## MEDICLINIC

## PASO A PASO

# AUDITORIA DE OS FACTURACION PARTICULAR

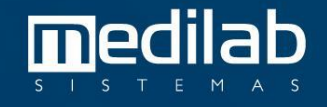

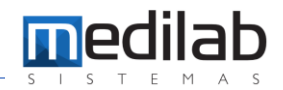

#### PASO A PASO AUDIOTORIA DE OS – FACTURACION PARTICULAR

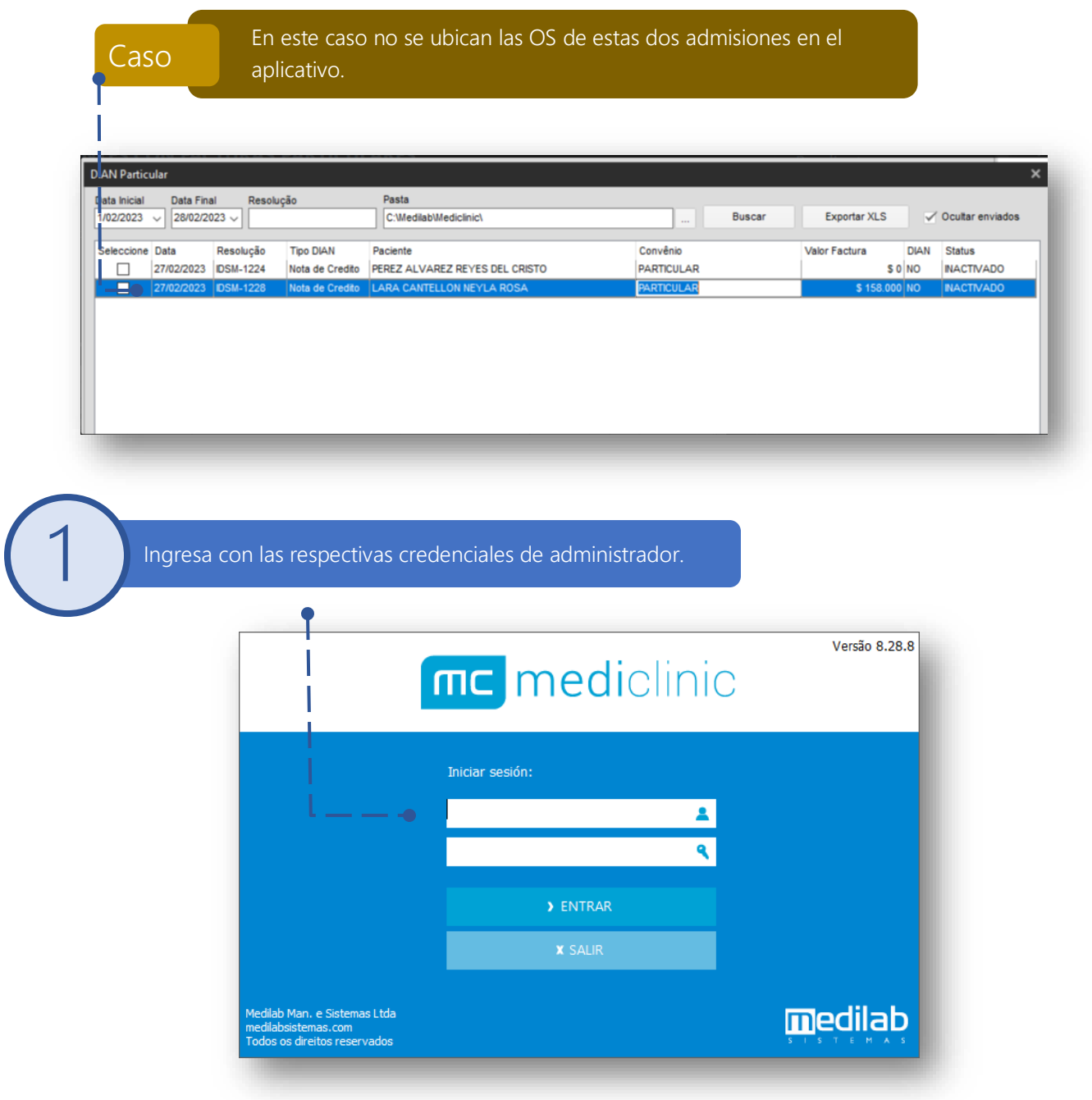

**2**

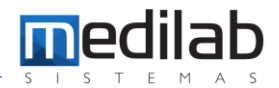

Procedemos a ingresar al módulo de auditoria de citas para revisar toda la traza de transacciones que corresponden a ese registro, ingresamos al menú Exámenes > Auditoria de citas.

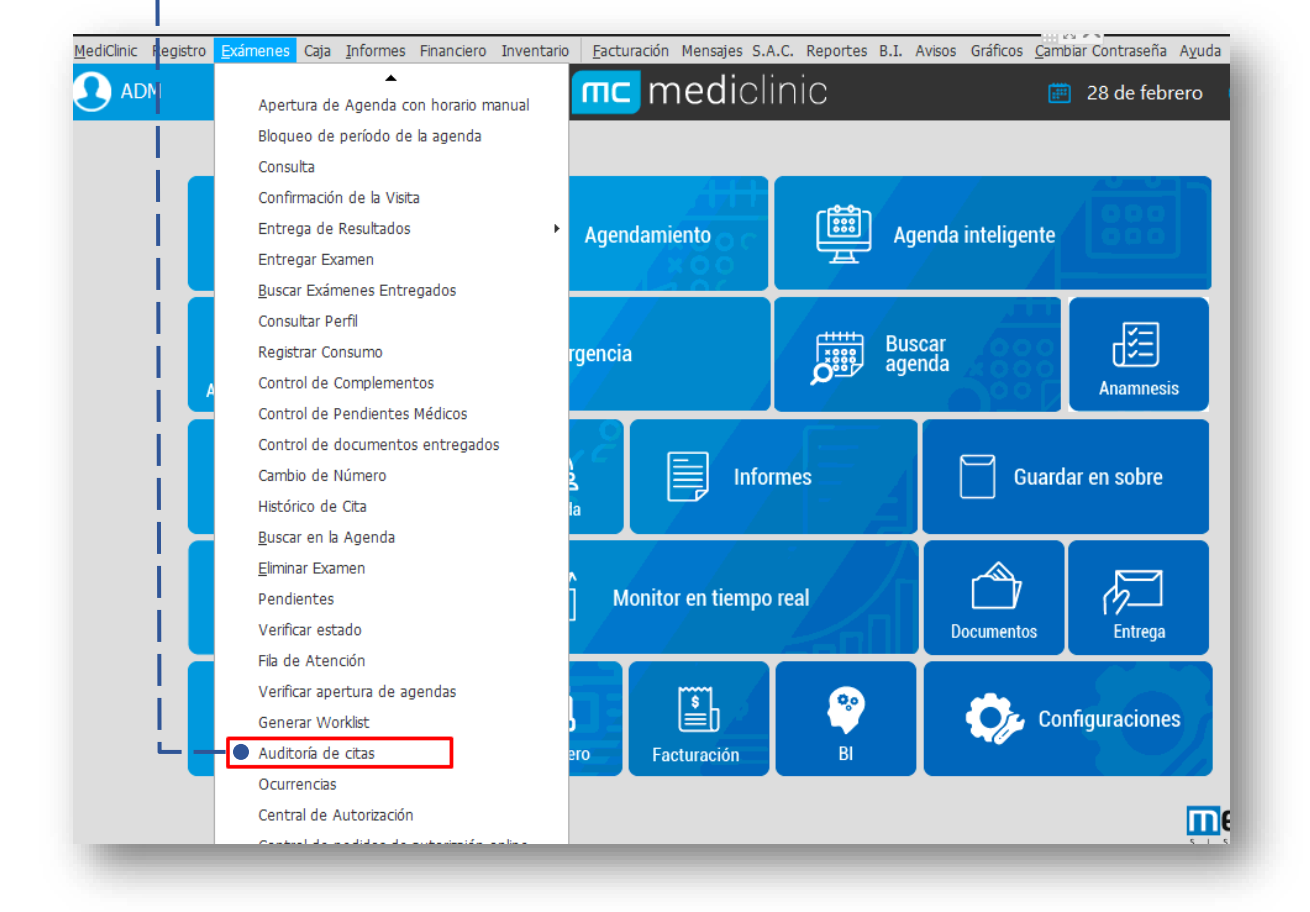

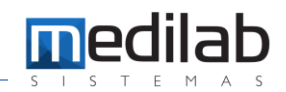

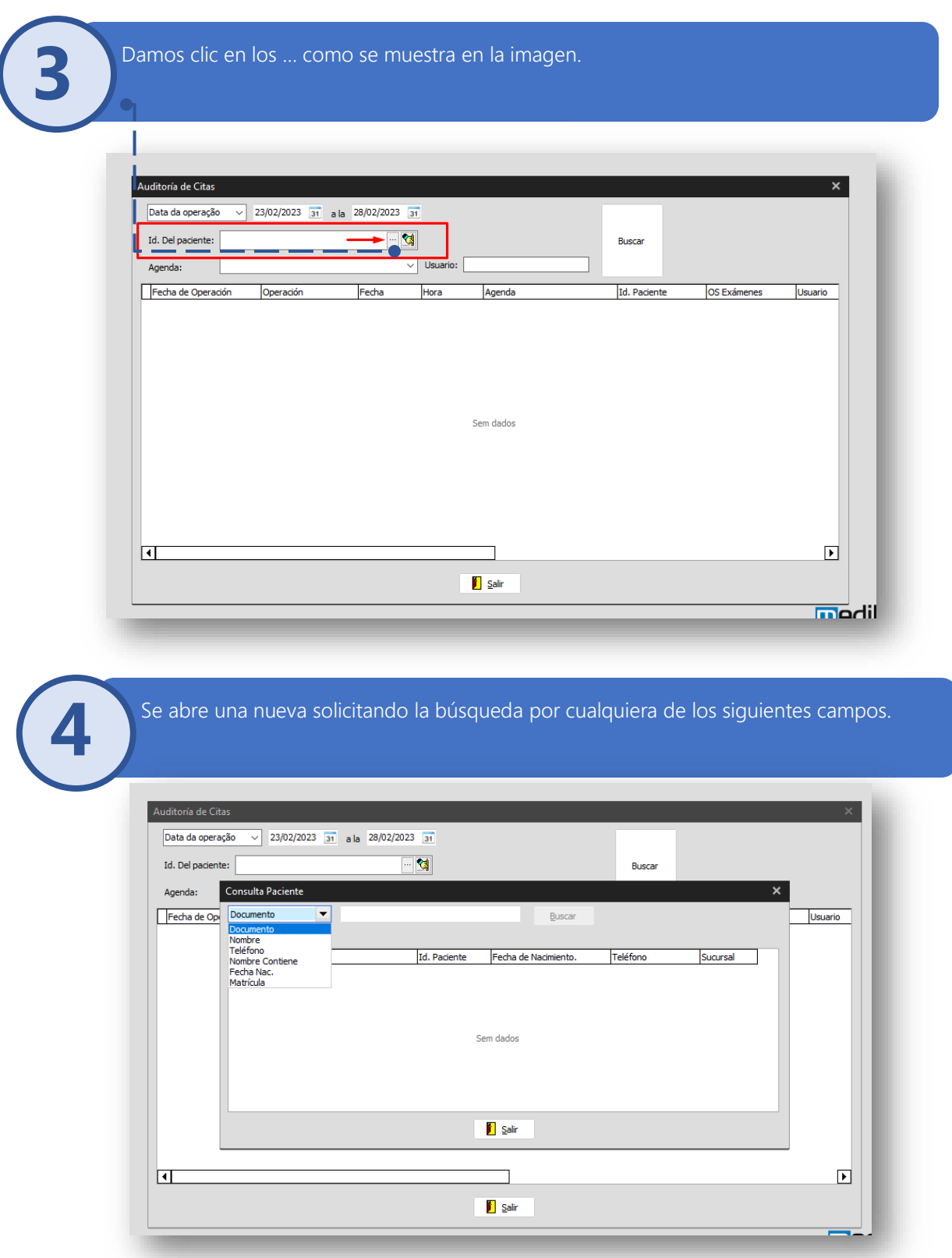

**5**

**6**

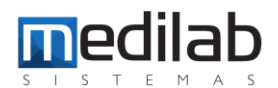

En este caso, utilizaremos la búsqueda por los nombres de la pantalla del punto 1 y damos clic en buscar, en efecto encuentra el registro del paciente y damos clic en salir.

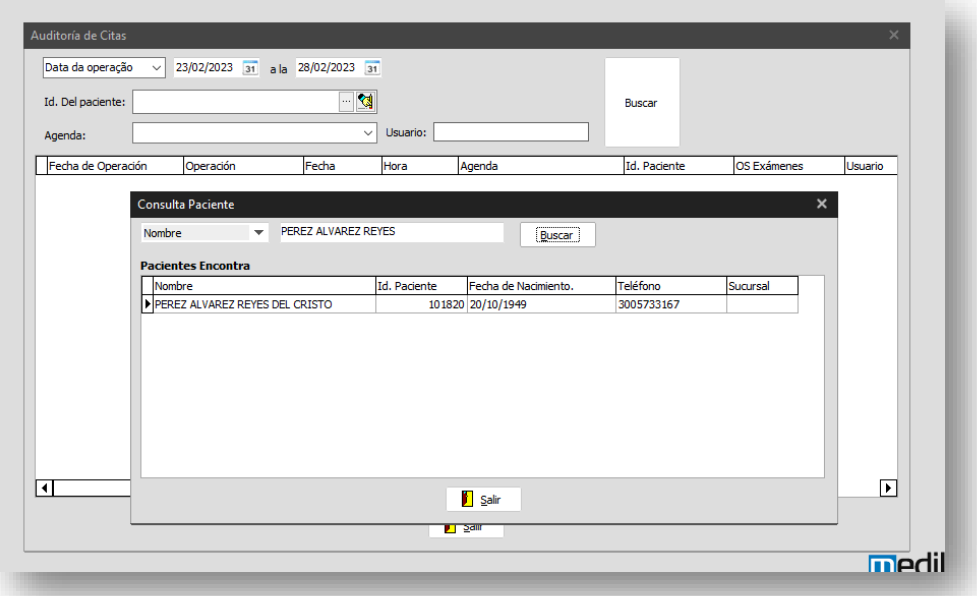

En la pantalla posterior se carga el ID del paciente en la BD, damos clic en buscar, es muy importante conocer el intervalo de fechas de la transacción a buscar o seleccionamos un periodo extenso de fechas.

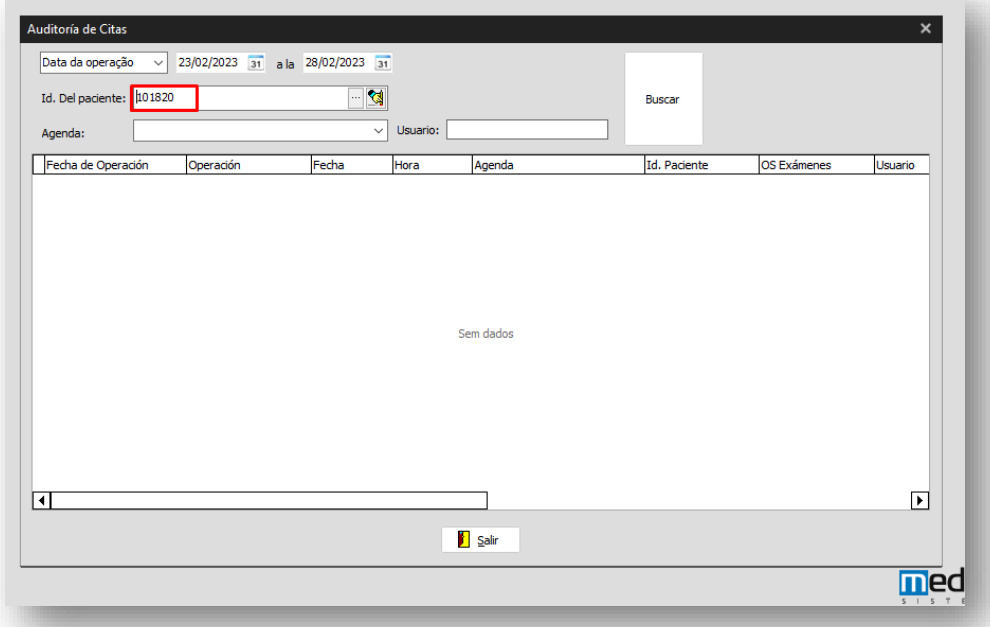

**7**

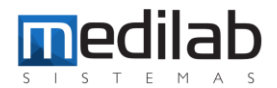

Finalmente se muestran todas las transacciones de ese paciente en ese periodo de fechas, brindado información en este caso que se realizó la exclusión de la OS.

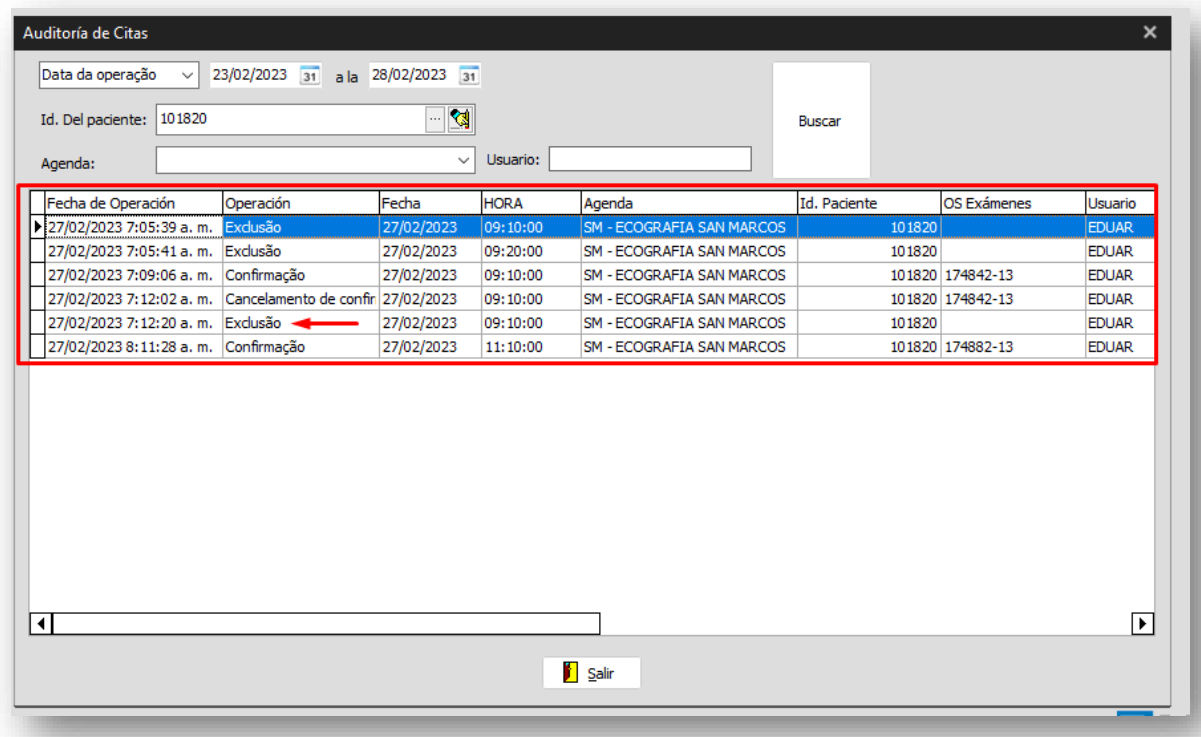

### www.medilabsistemas.com.br

<sup>6</sup> / medilabsistemas in /in/medilabsistemas

 $\sum$  /sistemasmedilab

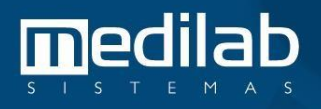